# *<u>G* appjelly</u>

### **USER MANUAL**

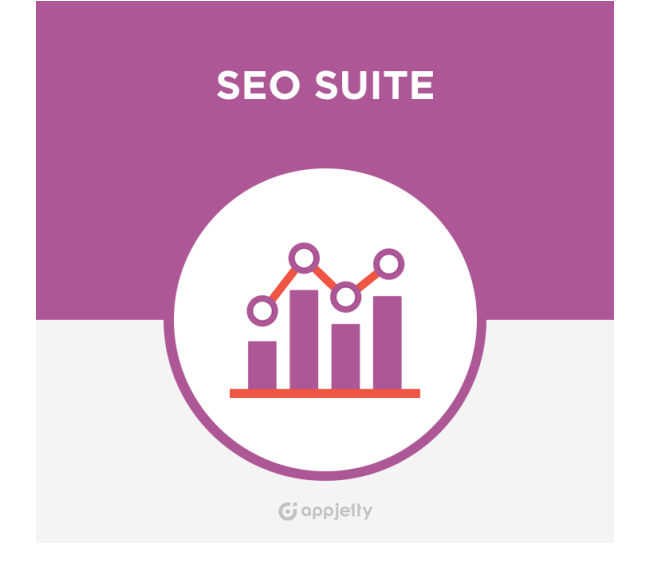

# **SEO Suite**

### **Version: 1.5**

### **Compatibility:**

Odoo 8.x, 9.x, 10.x, 11.x, 12.x

### **TABLE OF CONTENTS**

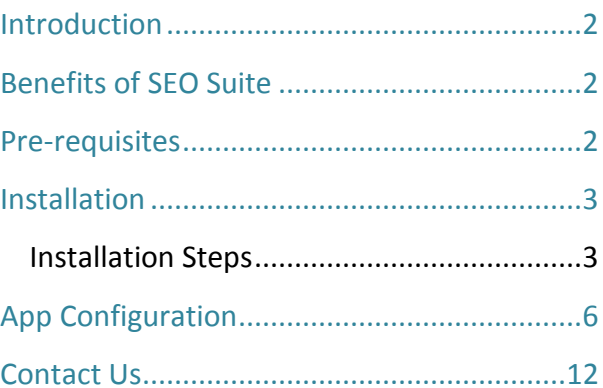

# <span id="page-1-0"></span>**Introduction**

SEO Plugin is an Odoo plugin that can help to promote Odoo website by adding Meta Description and related information in the product and its category pages, which is not available on Odoo CMS by default. One can manage and maintain these SEO details from backend dynamically and keep online presence SEO optimized and improve ranking in all major search engines. It promotes all products pages and its categories driving more traffic in website thus increasing sales.

# <span id="page-1-1"></span>**Benefits of SEO Suite**

- It is used to add Meta Details to all products pages and makes it SEO optimized, which will help website rank high in search engines.
- It is coupled with great range of features and options that you can use as per business needs and convenience.
- <span id="page-1-2"></span>• It is used to manage SEO details dynamically for every category and product pages.

# **Pre-requisites**

Following points must be followed before starting the Plugin installation:

- You should login as an Admin in Odoo.
- Check that your Odoo Instance is compatible for SEO Suite.
- An e-commerce module should be present in your instance to use this app.

# <span id="page-2-0"></span>**Installation**

### <span id="page-2-1"></span>**Installation Steps**

#### **Step 1: Download and extract the zip file.**

#### **Step 2: Check your Odoo add-ons path.**

- It should be same as defined in Odoo Config file.
- Config files are mostly saved in /etc folder. For e.g. /etc/odoo.conf
- Open Config file:
	- Give the command: sudo/etc/odoo.conf
	- Config file content: addons\_path = /opt/odoo/addons

#### **Step 3: Open Terminal and go to download location**

• For e.g. if the download location path is : /home/odoo/Downloads then the command to be written in the terminal would be: cd/home/odoo/Downloads

#### **Step 4: Copy download modules to addons path**

- Give the below mentioned commands to perform copy operation:
	- \$cd /home/odoo/Downloads/ seo data manager
	- \$cd v8
	- \$sudo cp seo\_data\_manager /opt/odoo/addons

#### **Step 5: Restart Odoo server**

#### **Step 6: Login with the admin credentials in your odoo instance.**

### **Step 7: Go to Settings/Update Module List.**

• Click on **'Update'** button

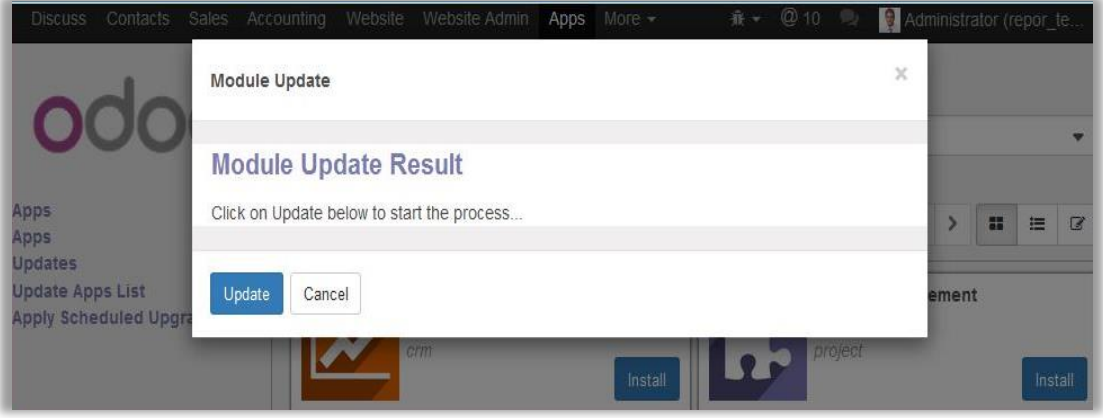

### **Step 8: Go to Settings/Local Modules**

• Remove search filter

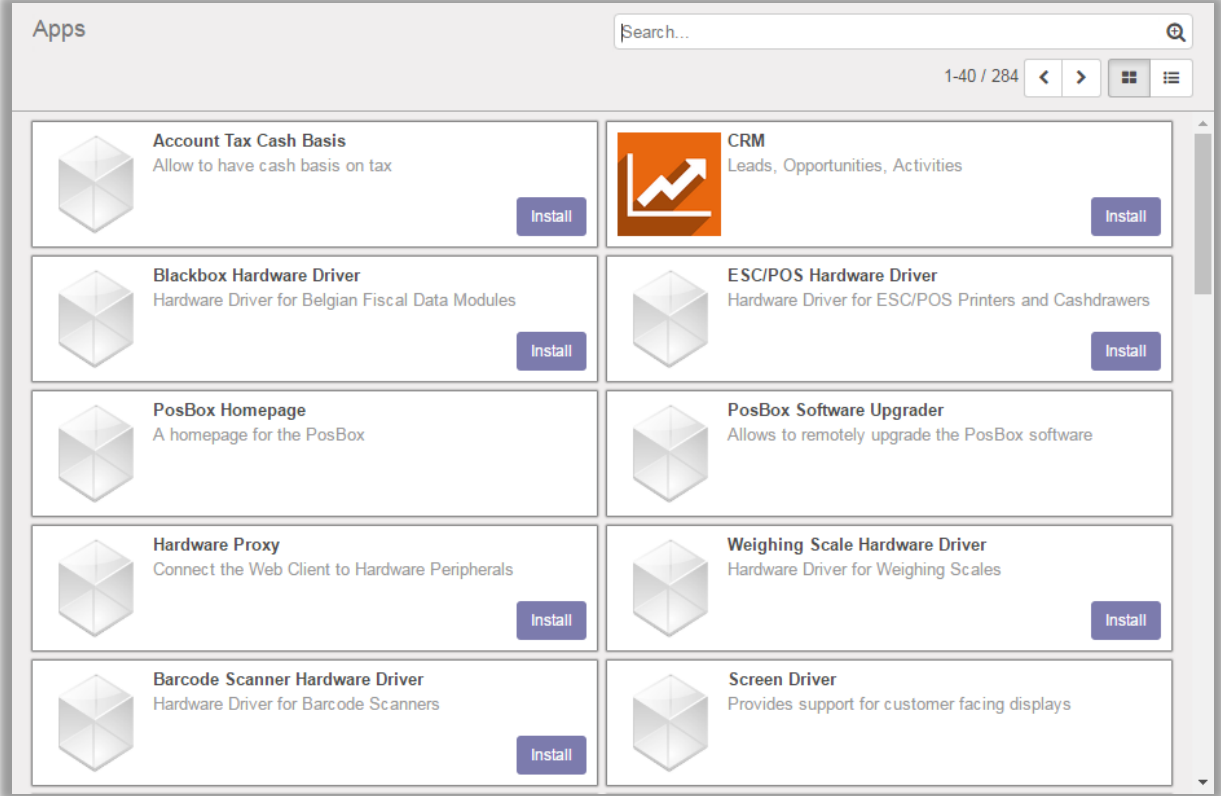

- Enter module name in the search box provided in the top right corner of the page. For e.g. here write Odoo SEO Suite.
- Click on **'Install'** button.

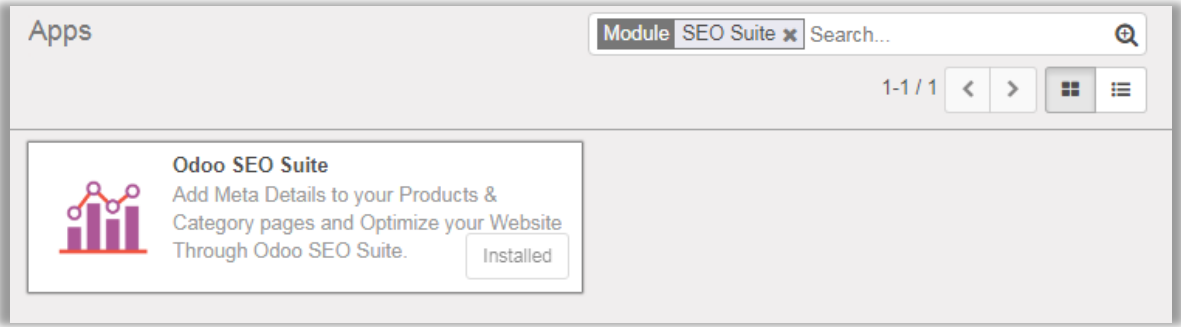

# <span id="page-5-0"></span>**App Configuration**

- Log into your Odoo Instance as Admin. Go to **Website Admin -> Data Feed Configurations -> Settings**. SEO Template module will be added.
- Enter the symbols for Default Template Separator and Multiple values Separator.
- Check the **'Do you want to replace the existing default templates (Category & Product) separator?'** check box if you want to replace the existing default template separators.

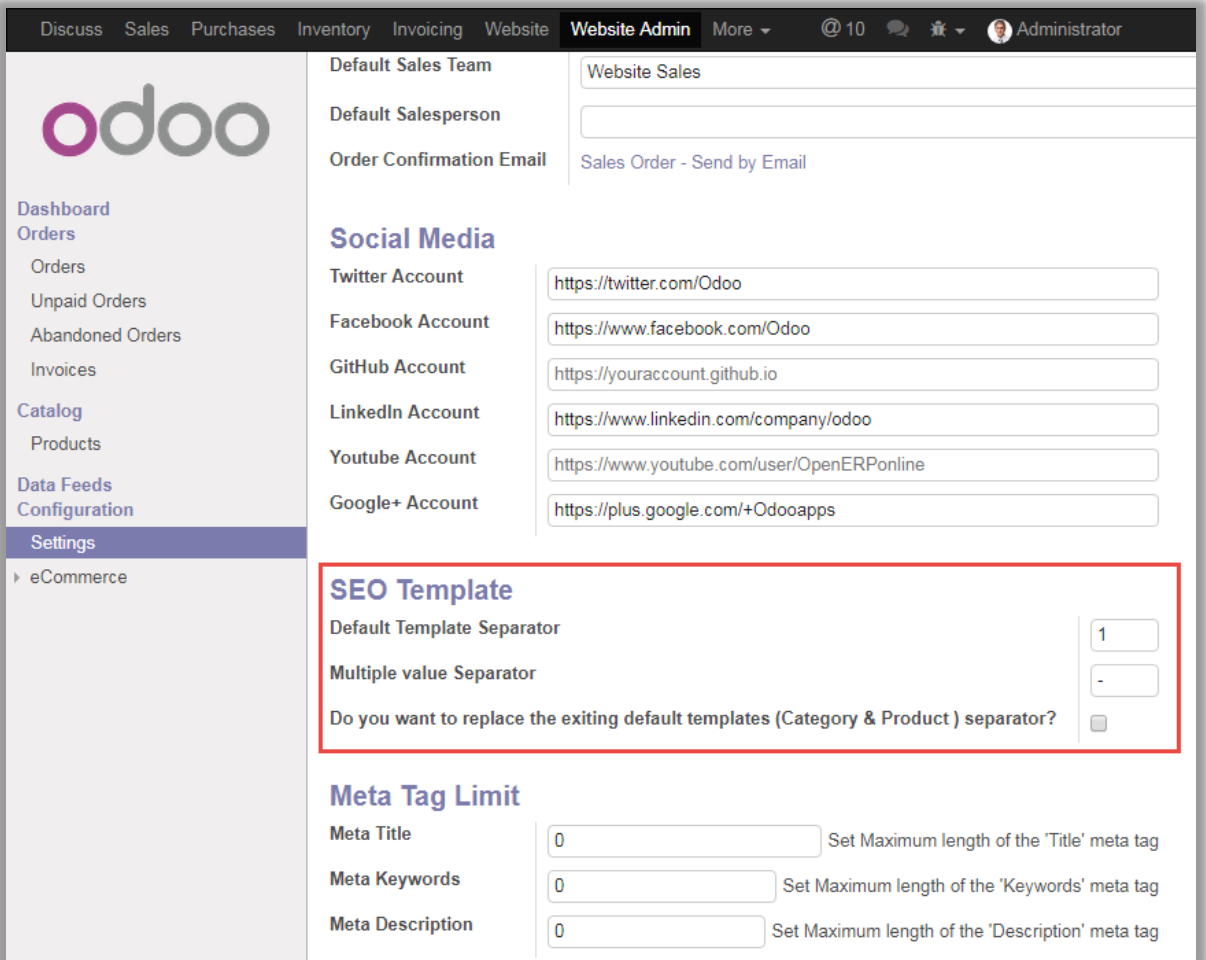

- Go to **Website Admin -> Data Feed Configurations -> Settings**. Meta Tag Limit module will be added.
- Set Meta Title to set maximum length of the Title Meta Tag.
- Set Meta Keywords to set maximum length of the Keywords Meta Tag**.**
- Set Meta Description to set data maximum length of the **'Description'** Meta Tag.

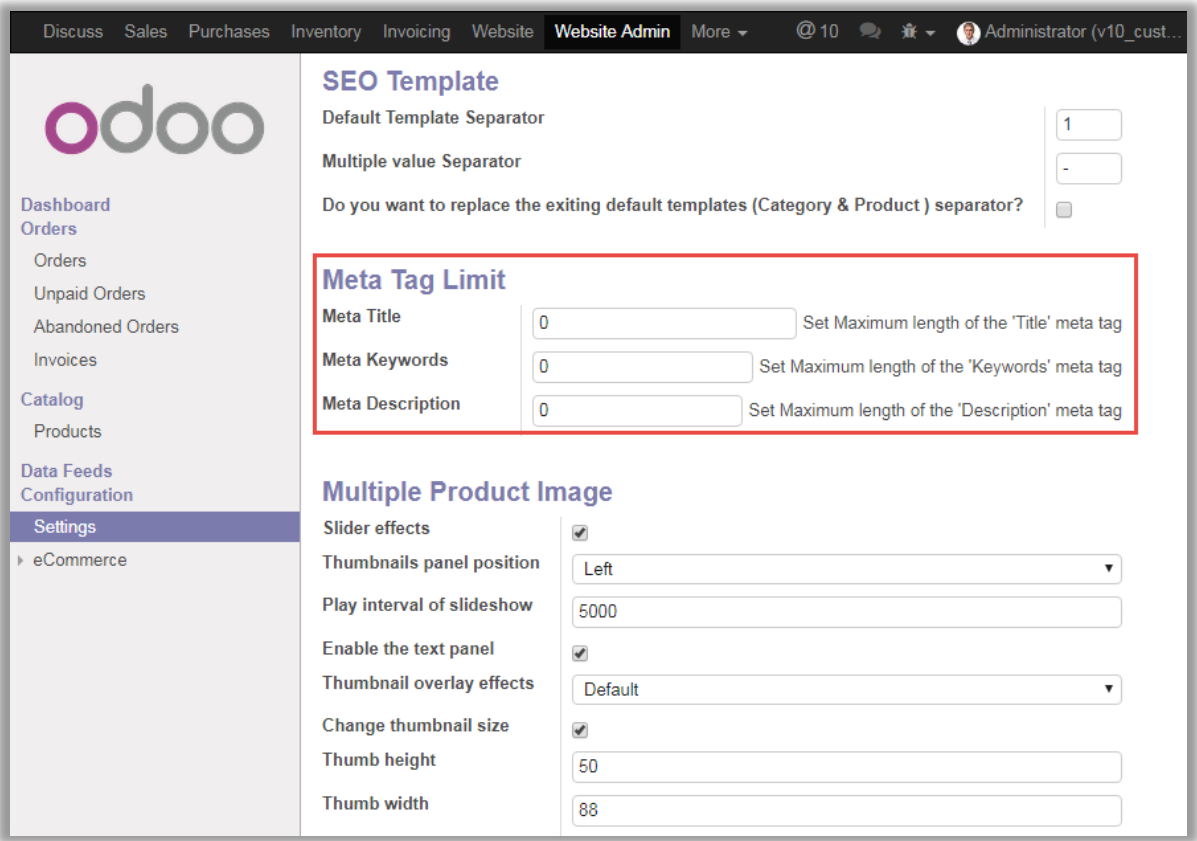

- Go to **Sales -> Products** and click on any product to view the details.
- A tab named Meta Information will be added.
- Click on Edit button to make modifications. Admin can enter SEO details for the product.

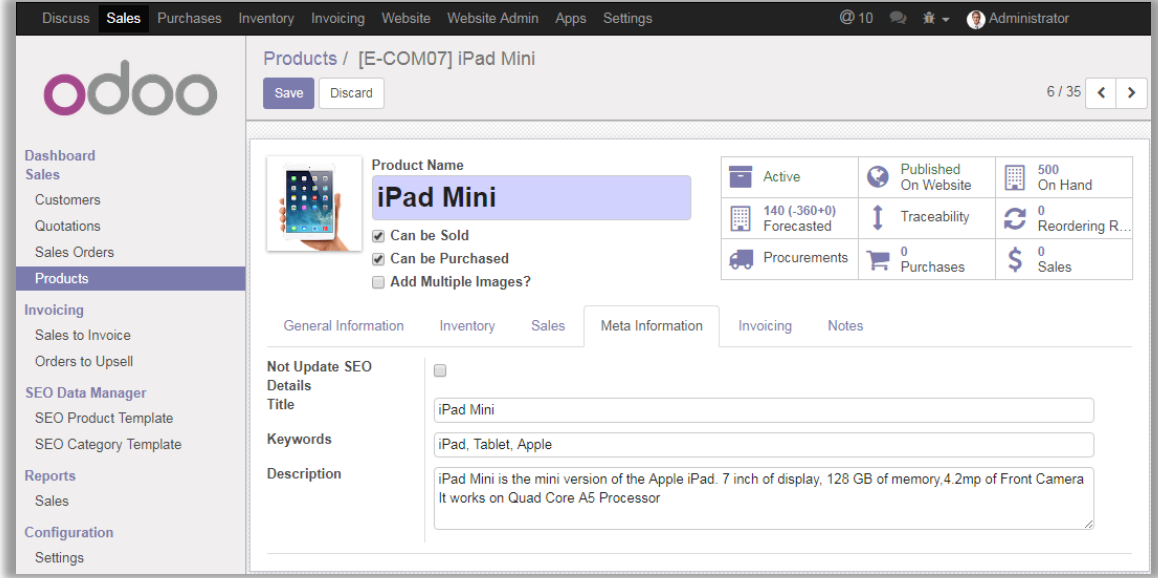

- Go to **Sales -> SEO Data Manager -> SEO Category Template.**
- You can add SEO details of specific categories of different products also and update it and can generate new SEO details for those categories that do not have any SEO details.

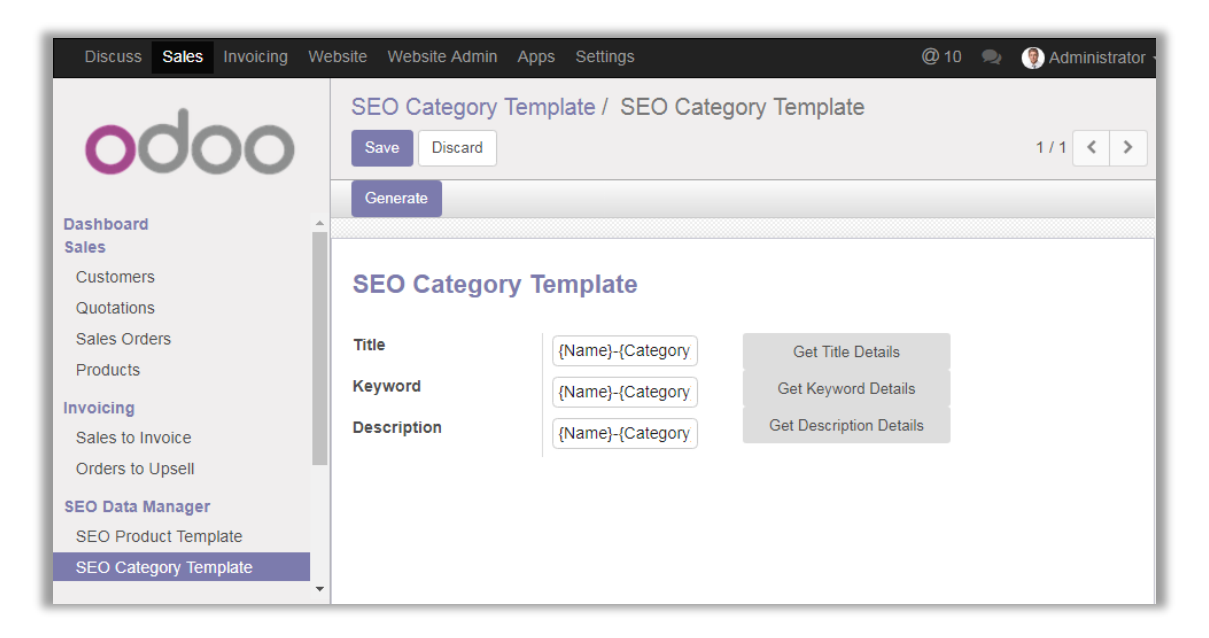

- Go to **Sales -> SEO Data Manager -> SEO Product Template.**
- Under SEO Product template you can define the SEO details of specific products including title, keywords and description of the products and update it. You can generate new details replacing existing ones as well.

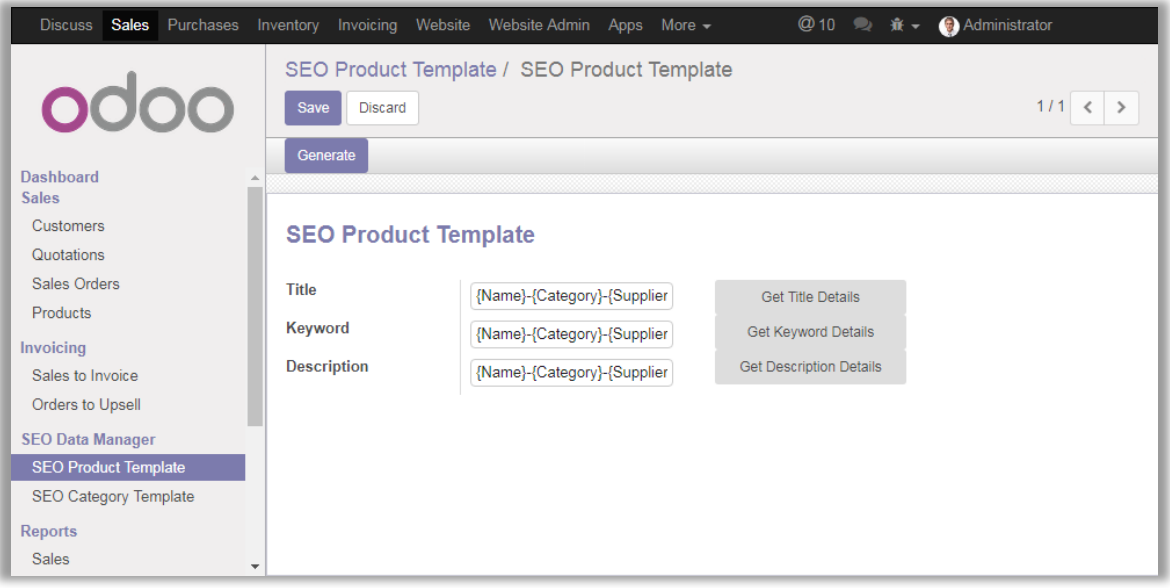

- Go to **Website Admin Configuration -> eCommerce -> Website Product Categories.**
- Click on any of the product from the grid.
- You can enter Meta Information for product categories too.
- The SEO details here include Title, Keywords and Description.

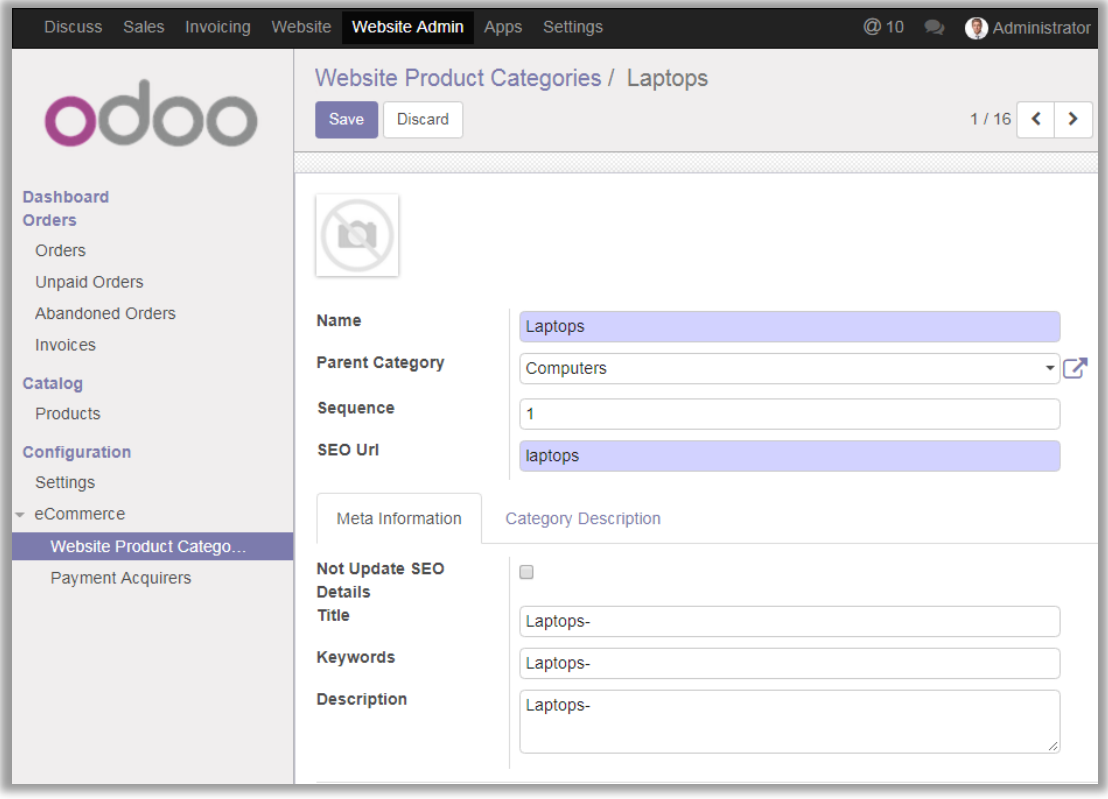

- Go to **Website Admin Configuration -> eCommerce -> Website Product Categories** and select any product.
- Click on **'Edit'** button to add category image and category description with HTML Editor.

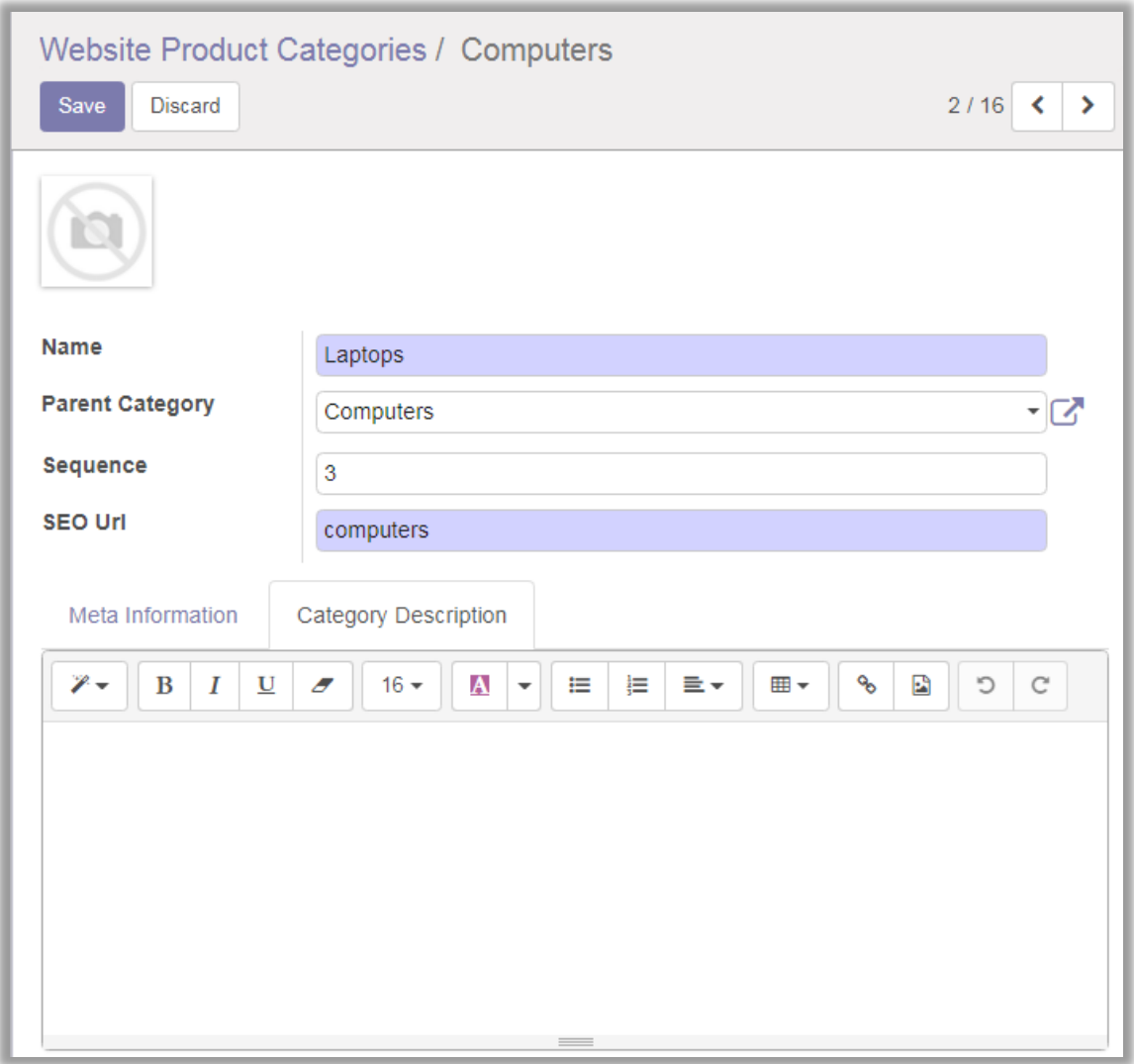

### <span id="page-11-0"></span>**Contact Us**

We simplify your business, offer unique business solution in digital web and IT landscapes.

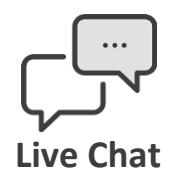

- Get instant support with our Live Chat.
- Visit our product page at: [https://www.appjetty.com/odoo-seo](https://www.appjetty.com/odoo-seo-suite.htm)[suite.htm](https://www.appjetty.com/odoo-seo-suite.htm) and click on the Live Chat button for instant support.

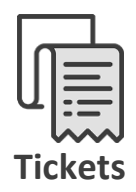

- Raise tickets for your specific question!
- Send an email to [support@appjetty.com](mailto:support@appjetty.com) or you can login to my account [www.appjetty.com](https://www.appjetty.com/) and click on My Support Tickets on your account dashboard, to get answers to your specific questions.

#### **Customization:**

If you would like to customize or discuss about additional feature for **SEO Suite**, please write to [sales@appjetty.com](mailto:sales@appjetty.com)